## **Dell S2718H/S2718HX/S2718HN/ S2718NX Dell Display Manager Руководство пользователя**

**Модель: S2718H/S2718HX/S2718HN/S2718NX Наименование модели: S2718Hc/S2718Nc**

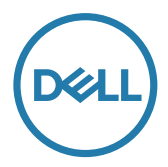

**ПРИМЕЧАНИЕ.** ПРИМЕЧАНИЕ содержит важную информацию, которая позволяет пользователю оптимально использовать возможности прибора.

**Copyright © 2017 Dell Inc. Все права защищены.** Это устройство защищено американскими и международными законами об авторском праве и объектах интеллектуальной собственности.

Логотипы Dell™ и Dell являются товарными знаками компании Dell Inc. в США и (или) других странах.

Прочие знаки и наименования в тексте настоящего документа являются товарными знаками соответствующих компаний.

#### **2017 - 02 Версия A00**

# **Содержание**

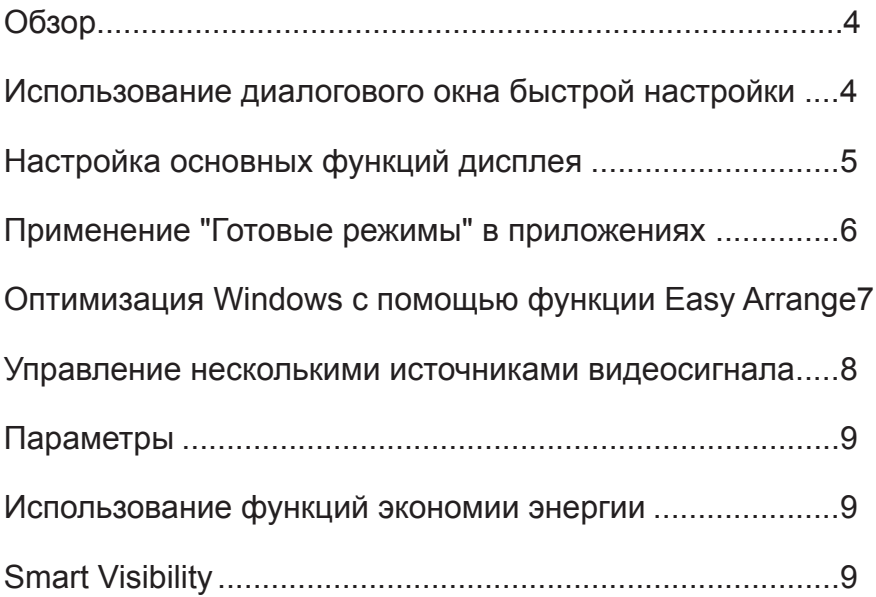

### <span id="page-3-0"></span>**Обзор**

Dell Display Manager – это приложение для ОС Windows, которое используется для управления монитором или группой мониторов. Программа позволяет вручную настраивать изображение, применение автоматических функций, энергоуправление, поворот изображения и прочие функции на указанных моделях Dell. После установки Dell Display Manager запускается каждый раз при запуске системы, а в области уведомлений отображается значок. Информацию о подключенных к системе мониторах можно в любое время получить, наведя курсор на значок в области уведомлений.

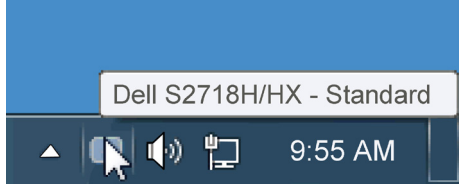

#### **Использование диалогового окна быстрой настройки**

При щелчке значка Dell Display Manager в области уведомлений отображается диалоговое окно быстрой настройки. Если в системе подключено более одного поддерживаемого монитора Dell, нужный монитор можно выбрать с помощью меню. Диалоговое окно быстрой настройки позволяет быстро отрегулировать яркость и контрастность; Готовые режимы можно выбрать вручную или установить в автоматическом режиме, а также можно изменить разрешение экрана.

<span id="page-4-0"></span>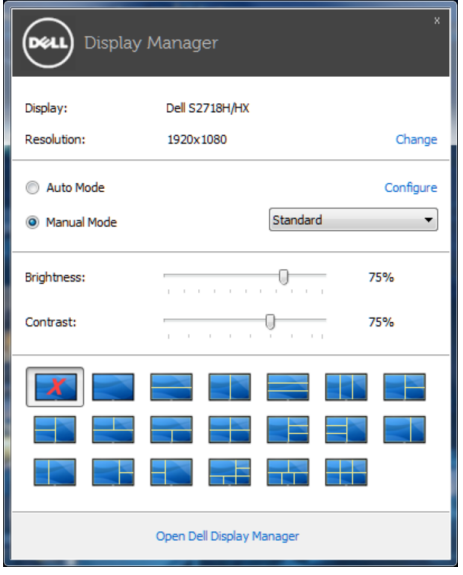

Диалоговое окно быстрой настройки также обеспечивает доступ к расширенному пользовательскому интерфейсу Dell Display Manager, который используется для регулировки основных функций, настройки автоматического режима и доступа к другим функциям.

#### **Настройка основных функций дисплея**

Предустановленный режим для выбранного монитора можно вручную применить с помощью меню на вкладке "Основное". Или можно использовать автоматический режим. В автоматическом режиме предварительно настроенные режимы могут применяться автоматически, если активны определенные приложения. Сообщение на экране отображает текущий предустановленный режим при изменении режима.

Яркость и контрастность выбранного монитора также можно отрегулировать непосредственно на вкладке "Основное".

<span id="page-5-0"></span>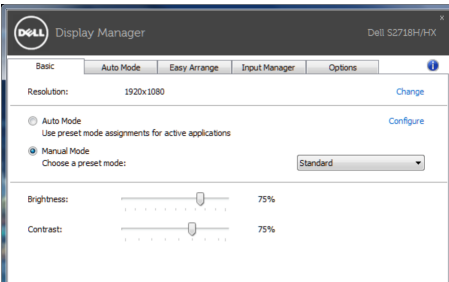

#### **Применение "Готовые режимы" в приложениях**

Вкладка автоматического режима позволяет соотносить определенный предустановленный режим с определенным приложением и автоматически применять его. Если включен автоматический режим, Dell Display Manager автоматически переключается на соответствующий предустановленный режим при запуске соотнесенного с ним приложения. Предустановленный режим, соотнесенный с определенным приложением, может быть одним и тем же на каждом подключенном мониторе или может отличаться на разных мониторах.

Dell Display Manager предварительно настроен на многие популярные приложения. Чтобы добавить новое приложение в список назначений, просто перетащите значок данного приложения с рабочего стола, меню запуска Windows или из другого места и вставьте его в текущий список.

**ПРИМЕЧАНИЕ**. Назначения предустановленного режима, связанные с командными файлами, скрипт-файлами и загрузчиками, а также с невыполняемыми файлами (например, zip-архивами или упакованными файлами), не поддерживаются и не выполняются.

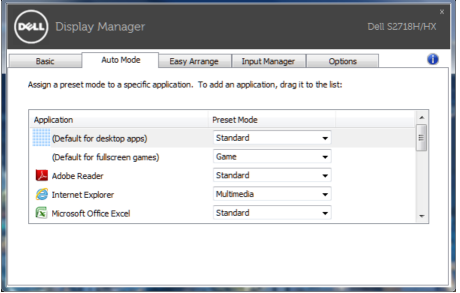

#### <span id="page-6-0"></span>**Оптимизация Windows с помощью функции Easy Arrange**

Некоторые модели Dell поддерживают функцию Easy Arrange, которая позволяет настроить выбранный рабочий стол монитора для различных предварительно определенных или пользовательских компоновок. Если функция Easy Arrange включена, окна могут автоматически изменять свое положение и размеры, чтобы заполнить определенные области в пределах компоновки окна.

Чтобы начать работу с функцией **Easy Arrange**, выберите нужный монитор и одну из уже заданных компоновок. Области для компоновки немедленно отображаются на мониторе. Затем, перетаскивайте открытое окно по монитору. При этом отображается текущая компоновка окна и выделяется активная область, так как окно проходит по ней. Отпустите окно в том месте активной области, где необходимо его расположить.

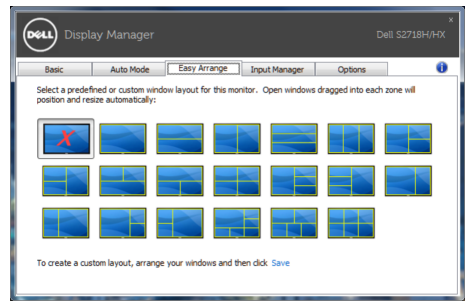

Чтобы создать пользовательскую компоновку окна, разместите на рабочем столе окна (не более 10), определив их размер, а затем нажмите на ссылку **Save (Сохранить)** функции **Easy Arrange**. Размер и положение окон сохраняется в качестве пользовательской компоновки, при этом создается ее значок.

**ПРИМЕЧАНИЕ**. Этот параметр не используется для сохранения или запоминания открытых приложений. Запоминается только размер и положение окон.

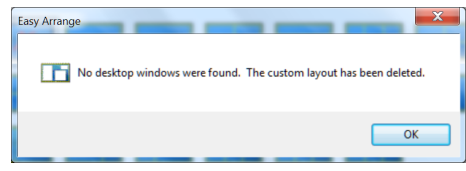

<span id="page-7-0"></span>Чтобы воспользоваться пользовательской компоновкой, выберите ее значок. Чтобы удалить текущую пользовательскую компоновку, закройте все окна на рабочем столе и нажмите на ссылку **Save (Сохранить)** функции **Easy Arrange**.

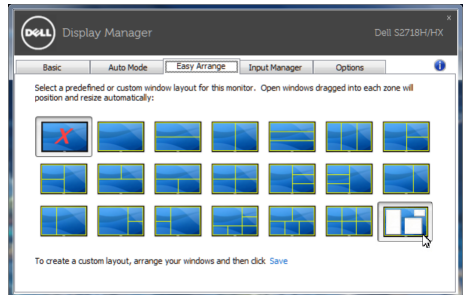

#### **Управление несколькими источниками видеосигнала**

На вкладке **Input Manager** расположены удобные инструменты для управления несколькими источниками видеосигнала, подключенными к монитору Dell. Вы сможете без труда переключать источники сигнала, работая с несколькими компьютерами.

В списке представлены все входные разъемы видеосигнала вашего монитора. Каждому входному разъему можно присвоить любое имя. После редактирования сохраните изменения.

Назначьте одну функциональную клавишу для быстрого переключения на избранный источник сигнала, а вторую - для быстрого переключения между двумя источниками сигнала, которые используются чаще всего.

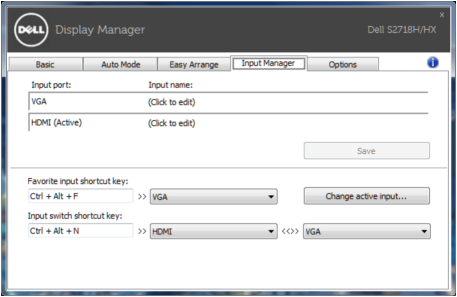

**ПРИМЕЧАНИЕ**. DDM производит обмен данными с монитором, даже если на мониторе воспроизводится видео с другого компьютера. DDM можно установить на часто используемый компьютер для управления переключением источников входного сигнала. Кроме того, DDM можно установить на другие ПК, подключенные к монитору.

#### <span id="page-8-0"></span>**Параметры**

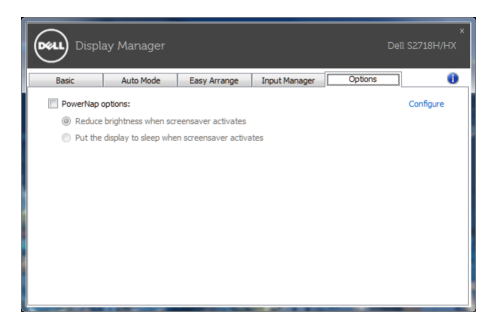

#### **Использование функций экономии энергии**

На поддерживаемых моделях Dell будет доступна вкладка PowerNap, на которой можно выбрать функции экономии энергии. Когда включается экранная заставка, уровень Яркость монитора может быть автоматически снижен до минимального уровня или монитор может быть переведен в спящий режим для дополнительной экономии энергии.